## iRCT Mock Tuning Exam (requires iRCT v7.0.3 or later)

This procedure describes how to use iRCT (Reyburn CyberTuner for Apple iOS devices) to take a mock exam for Part 1 of the RPT tuning exam (A4 pitch, temperament, and midrange). With slight differences as explained in #12 below, this procedure also works for Part 2 (bass, treble, and high treble).

1. On a piano in fairly good tune at A440, mute the strings so only one string per note is open for the 24 note midrange from C3 to B4.

 $\mathcal{L}_{\mathcal{O}}$ 2. Start iRCT v6.6 or later  $\sqrt{2}$  and tap Tunings icon (lower menu bar). Tap Files button (upper right). Edit Tunings  $($ Files  $\delta$ If there's already a prepared exam file with a master tuning, open the file and skip to step 5. 3. Tap the Plus button (lower tool bar). Edit Ů Cancel **Add New File Save** New file name Set Exam to checked. Name this file something like Your Name's mock exam today's date  $\sigma$ "YourName's Mock Exam Today's Date". Tap Save (upper right). K Tunings  $\circled{?}$ Open Files The Open Files window will appear. (Your new file is listed File count: 15 tunings Your Name's mock exa..  $8<sub>0</sub>$ alphabetically and already selected.) Tap Tunings (upper left). Edit Tunings Files  $\boxed{)}$ You'll see all the exam tuning records: Examinee Part 1 (EE1), Points (POI), Master (SUP), Difference (DIF), Detuning (UUU), A4 Pitch, Test Adjusted, Your Name's mock exam today's date, 8 and Examinee Part 2 (EE2). EXAMINEE (EE1) Part 1 only R Tap Chameleon icon (lower left). 4. In Chameleon, sample the A's as usual. Try to get low variances, .15 or lower.  $A<sub>2</sub>$ A3  $A<sub>4</sub>$ A<sub>5</sub> A<sub>6</sub> A<sub>1</sub> Use Easy mode or RPT Exam tuning style for Part 1 or 2. Tap Calculate. This new tuning will become your Mock Exam's Master Tuning. **RPT Exam mode** The tuning record was copied into Examinee (EE1 & EE2) and Master A message will appear telling you the tuning you just (SUP) records created was copied to the correct places. Tap OK. **OK** 5. Tap Tunings icon. Tap the little Spinner icon located to the Ð, रेड्डे left of Detuning (UUU). CyberEar will open. Start at C3 and **PETUNING (UUU)**  $\rightarrow$ detune up to B4 by tuning each note to match the Spinner. 6. And now it's Mock Exam time! Turn off your iRCT device. Now, aurally tune A4 to your tuning fork and midrange notes C3 to B4. The RPT Exam's time limit is 45 minutes. In a real RPT Tuning Exam, A4 Pitch is measured within the first 5 minutes in Part 1, but for this mock exam, we'll measure A4 at the end. 7. When your time is up, turn on your iRCT device. Tap Tunings icon. Tap the Spinner icon for A4 Pitch.  $\sqrt{\bigcirc\right)^{A/PTCH}}$ CyberEar will open with A4 pre-selected. Tap the (left) Listener Ear located near the Tune box which will initiate auto-recording, as indicated by the flashing rings around the Spinner. Play A. Listen A4, sustaining the note until the Spinner is completely filled in, about three seconds. Your A4 score will be displayed in the Score box (center right). Verify the accuracy of the measurement

Ear, play A4, and verify the re-measure. Repeat as needed until you achieve your best blush. It's usually not necessary, but you can manually adjust the Tune Box setting by 0.1 cent by swiping up or down in the Spinner target area. Use a two finger swipe for a 1.0 cent adjustment.

by playing A4 again; the Spinner should blush. If not, repeat auto-measuring: tap the Listener

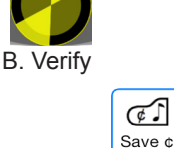

C. Save

As your A4 pitch is recorded, CyberEar displays your final pitch score immediately. 80% passes.

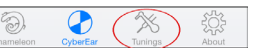

Tap the Spinner icon next to Examinee (EE1) Part 1.

CyberEar will open and C3 will be selected. Tap the left Listener Ear and play the selected note, repeating the procedure as described in step 7 until you get a good blush. When you're satisfied, tap Save Cents (the button with a piano icon and the word "Save", located near the Tune Box's Listener Ear). CyberEar will automatically save the Tune Box reading for the selected note, then switch up to the next note up and initiate auto-measuring. Play the note, verify its auto-measure, and tap Save Cents. Continue up to B4.

9. After measuring and Saving Cents for all notes, tap the Mode button (it says "RPT Exam").

 $RPT$  Exam $($ 

Score  $\frac{1}{256}$ 

fast:  $2.0<sub>0</sub>$ 

In the RPT Exam area, tap the Score button.

Select the lowest note of your temperament octave (for most people it's F3).

Tap Score Part 1.

A Chart will open with your Points Off for each note. To see your final scores, tap Final.

(To pass the real RPT Tuning exam, you need 80% or better in all sections.)

10. Tap Chart. Tap on any note with points off (recommended: Start with the biggest error, highlighted in red).

Select Aural Tutor. A customized explanation of the error and three suggested aural checks will appear. Tap each aural check to see an explanation of the note's Problem (what sounds wrong and why), its Solution (which direction to move the note and how the aural check should sound when the note is correct) and the Test Note that's used by the Aural Check Interval.

11. You can re-tune a few notes and re-score. Re-measure and save only those notes and re-score your tuning.

(Tip: After hitting the Save Cents button, cancel auto-measuring for the next note up by tapping the left Listener Ear.)

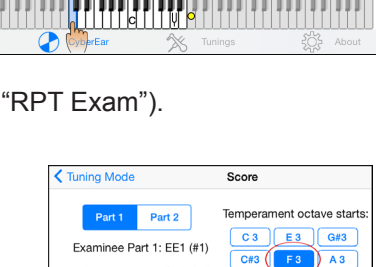

Master record: SUP (#3)

Score Part 1

 $3<sup>1</sup>$ 

4:14 PM

iune<br>+  $0.0 \notin$ <br>tartial 4  $\,$  C 5

 $(FF1)$ 

C

 $20\%$ 

 $\begin{bmatrix} \frac{\text{DHset}}{0.0 \phi} \\ \text{D} \end{bmatrix}$   $\begin{bmatrix} \text{RPT} \\ \text{Exam} \end{bmatrix}$ 

A440.0

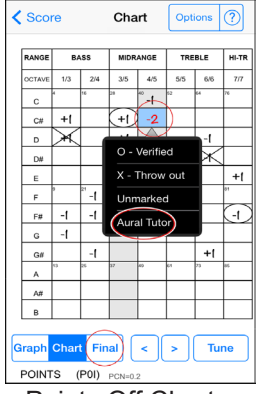

Your Name's mock exam today's date, 8 EXAMINEE (EE1) Part 1 only

**ee**coo Verizon

 $\mathbb{C}$ 

CyberEar

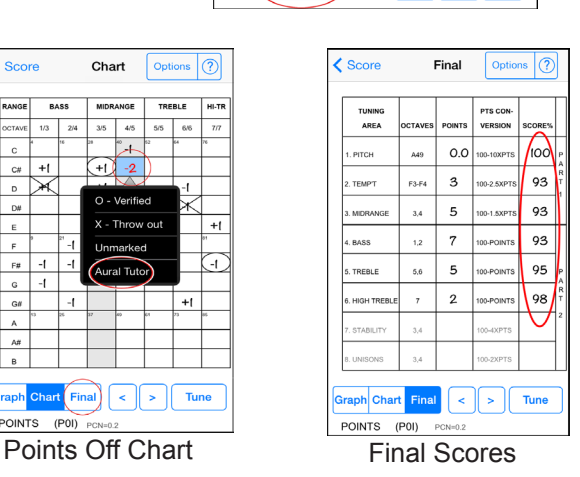

 $D_3$  $\overline{F43}$ 

 $\boxed{\mathsf{D}\#3}\ \boxed{\mathsf{G}\,3}\ \boxed{\mathsf{B}\,3}$ 

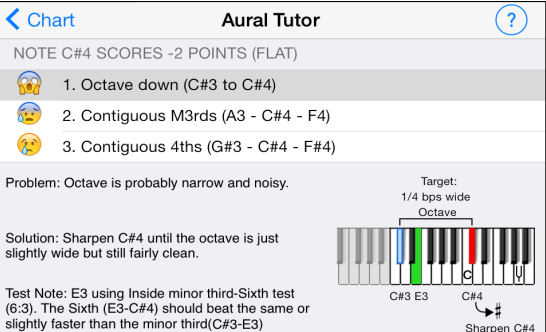

12. If you're taking the exam entirely aurally, you should take a Part 2 mock exam too. It's almost the same procedure as Part 1 but with minor differences. Step 1 to 5 is the same. At step 6, tune from C1 to B7. In a real RPT Tuning Exam, Part 2 does not score midrange C3-B4 or temperament, but temperament is measured (retuning the midrange is optional). If you're doing a Part 2 mock exam you should always tune those notes too. The real exam's time limit is 60 minutes. In Step 8, measure and save C1 to B7 including your temperament into the EE2 tuning record. In step 9, tap RPT Exam, Score button, and Score Part 2. Part 2 in the real RPT Tuning exam also includes unisons and stability, but those two sections are relatively complicated and therefore not normally included in a mock exam.

13. After you're done with RPT Exam mode, return to CyberEar (any Tune button), tap the Mode button (says "RPT Exam"), then select Smart Tune (or other mode). Alternatively, tap Tunings icon and select a non-exam tuning file.

The latest version of this document can be downloaded from www.reyburn.com/irctsupport